# Portfolio and Pre-Observation Submission Guide

# Family Child Care Learning Home

*This submission guide was created to assist you in completing the pre-observation information that is required to be submitted prior to acceptance of the portfolio. This information is for a family childcare learning home with or without an assistant teacher helper.*

### PORTFOLIO COMPLETION SCREENS

When all standards are complete, as indicated by the green check marks, the **"Submit Portfolio"**  button is enabled.

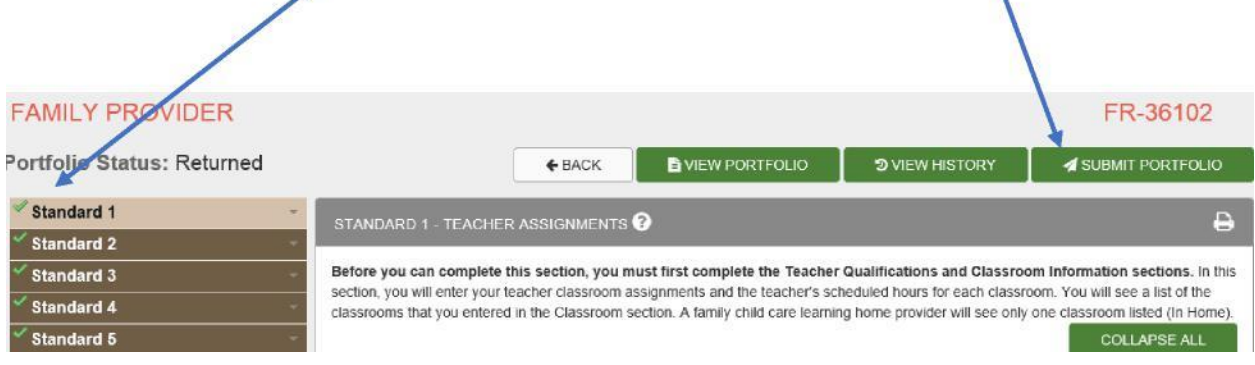

• Before selecting the **"Submit Portfolio**" button, please go back and review your Classroom Information and Teacher Class Assignment sections in Standard 1 to make sure they are up-todate and current. This information will carry over to the Pre-Observation Information Form and will reduce the amount of time needed to complete your pre-observation screens during the submission process.

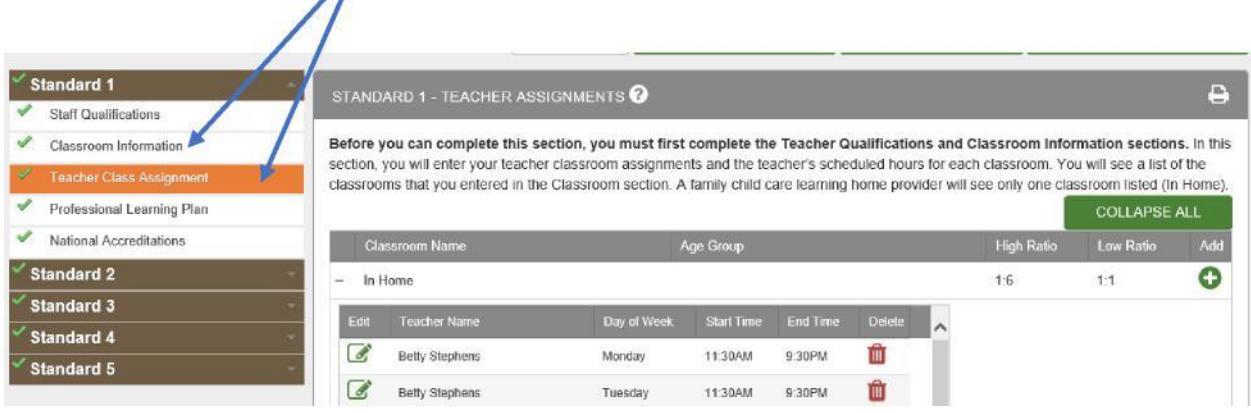

• After you select the **"Submit Portfolio"** button, a notification box will appear, please take the time to read the directions and indicate your readiness to submit your portfolio by checking the two boxes "yes".

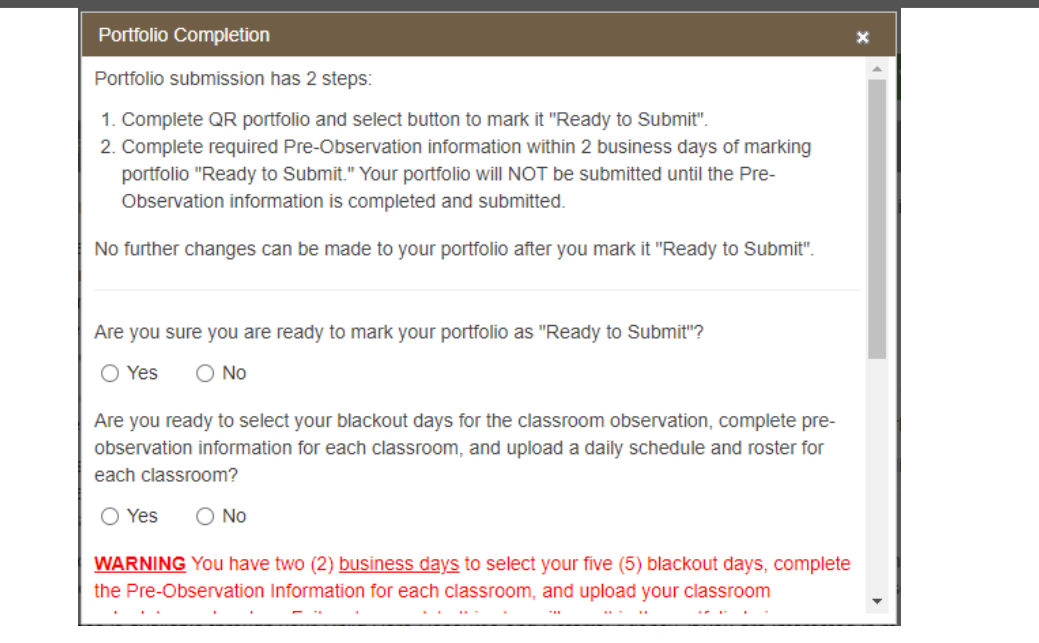

• Once you answer yes to both questions and select **"Portfolio is Ready to Submit,"** the portfolio will become read-only and cannot be updated or changed. Your structural quality points will be based on the evidence contained within the portfolio.

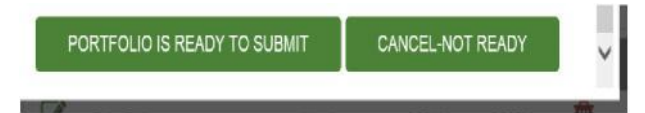

- If a new teacher joins your program within the 2-day window after the "Portfolio is Ready to Submit" button has been selected, they can be added to your pre-observation information screens during the next step of your submission process. However, they cannot be added into the portfolio.
- If you are renewing your program's rating and you do not complete the steps within 2 calendar days, the following will occur:
	- If the rating expiration deadline has not passed, the portfolio will return to "In Progress" status. You can re-submit prior to the end of the portfolio submission window for the selected cohort.
	- If the rating expiration date has passed, the following will occur:
		- o If the portfolio submission window has passed, your rating will expire, and your status will change to re-application.
		- o If the portfolio submission window has not passed, your portfolio will return to "In Progress" status and you can re-submit prior to the end of the portfolio submission window.

• If you need additional guidance regarding the 2-day window you can contact your technical assistance consultant through your local childcare resource and referral agency. For important information about how this deadline could impact your current rating refer to the Impact Flowchart on the Quality Rated Website located in *Training* at the bottom of any Quality Rated screen:

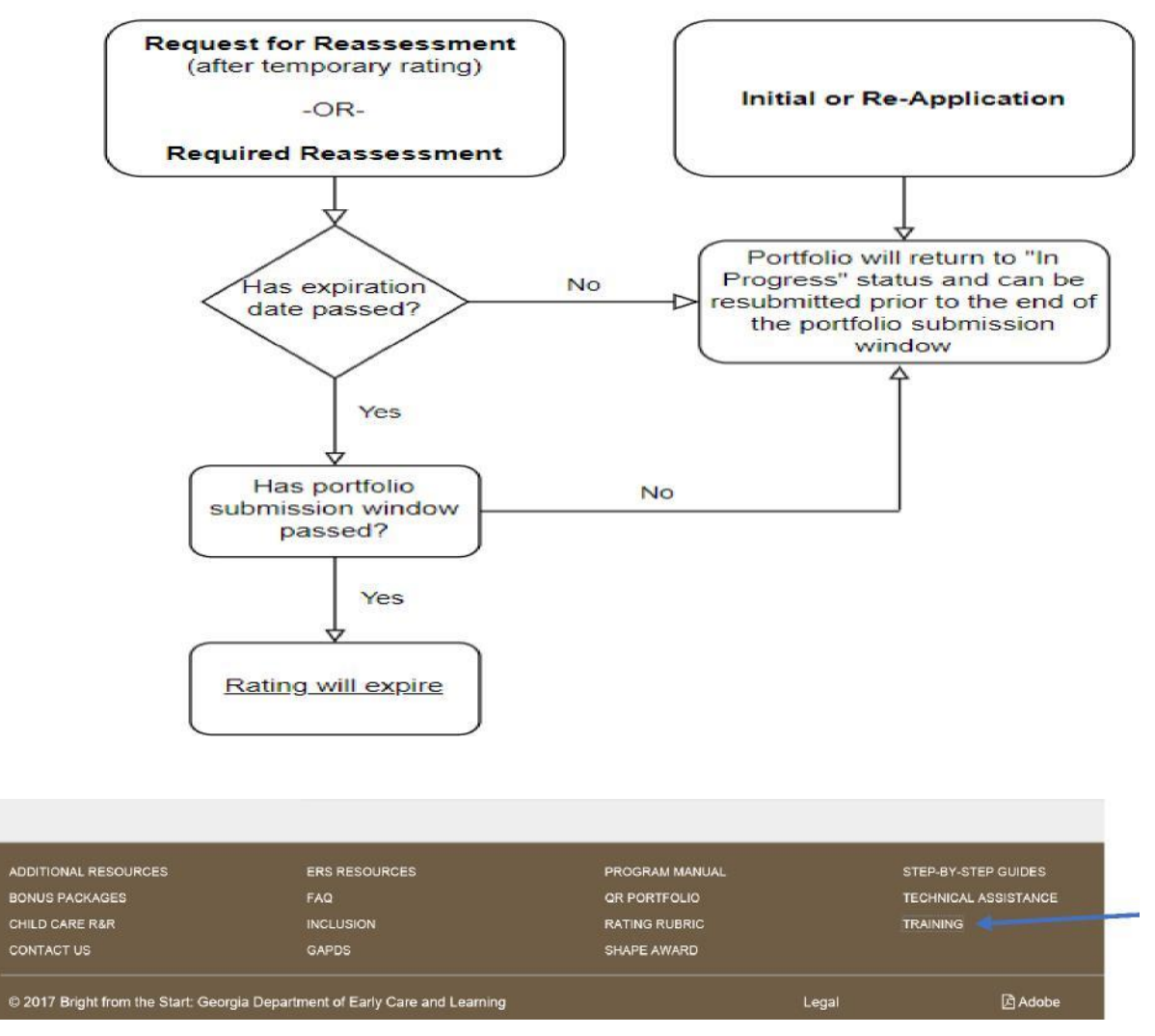

• When you are ready to complete the submission process click the **"Portfolio is Ready to Submit,"** button at the bottom of the notification window.

#### FACILITY INFORMATION HOME SCREEN

When the **"Portfolio is Ready to Submit"** button is selected you will return to your facility home screen. As indicated below, you will have up to 2 calendar days in which to select your blackout days, complete the pre-observation information screen for your program, upload your daily schedule and roster, and finalize the portfolio submission process.

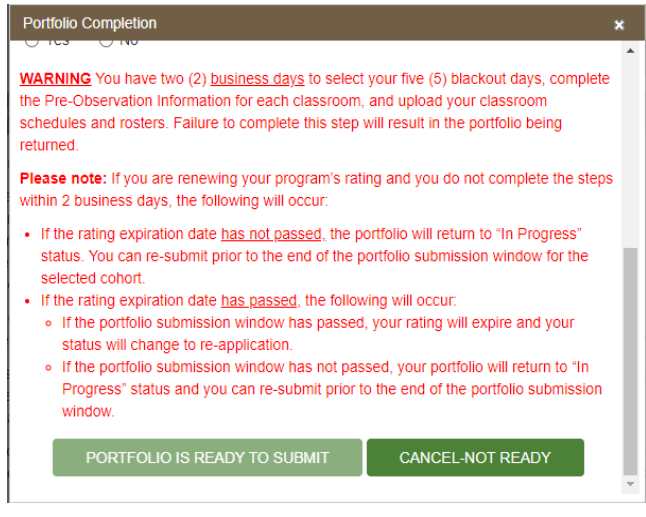

- The 2-day count down starts the day **after** you select **"Portfolio is Ready to Submit."** On the day you select the "Portfolio Ready to Submit" button, the counter will be set to 2 days left to complete.
- If your portfolio, blackout days, classroom pre-observation information, and the daily schedule and roster are not submitted by the **"Last Day"** to submit date highlighted on this screen, the outcome will vary based on the application type as outlined on the Impact Flowchart.
- Regardless of whether the indicated due date falls on a weekday, weekend, or holiday, the **"Last Day"** to submit date is the absolute last day you can submit your portfolio, the blackout days, your classroom pre-observation information, and your daily schedule and roster before your portfolio will be returned.
- The portfolio status will read **"Ready to Submit"** until all the pre-observation information is complete.

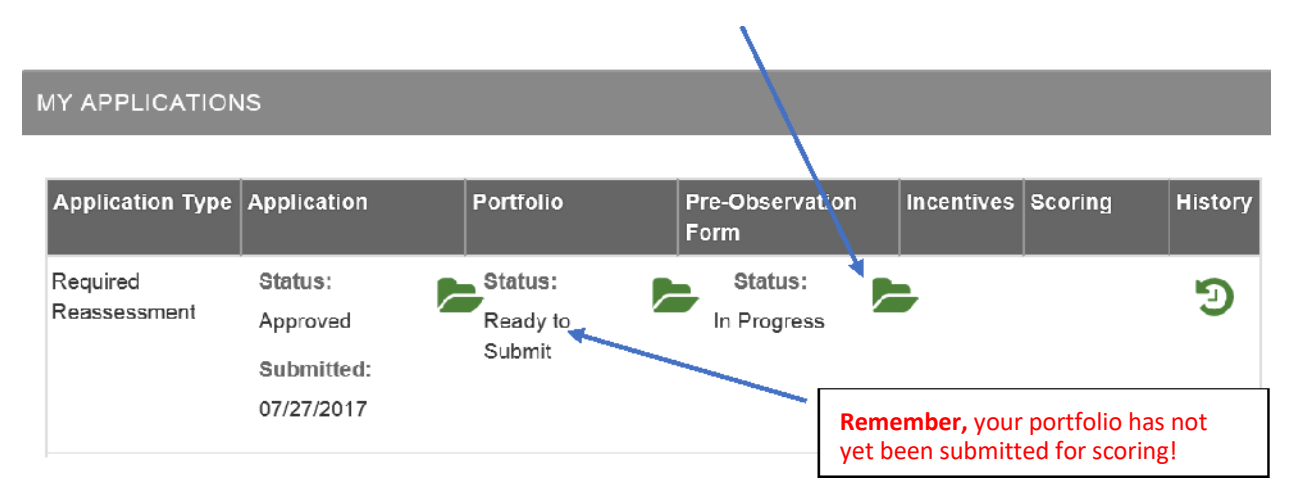

#### PRE-OBSERVATION FORM

When you click on the **folder for the "Pre-Observation Form"** the next screen contains important information that should be reviewed carefully before proceeding. Having the requested information on hand before beginning the steps to complete the pre-observation information screens will speed up the submission process for you.

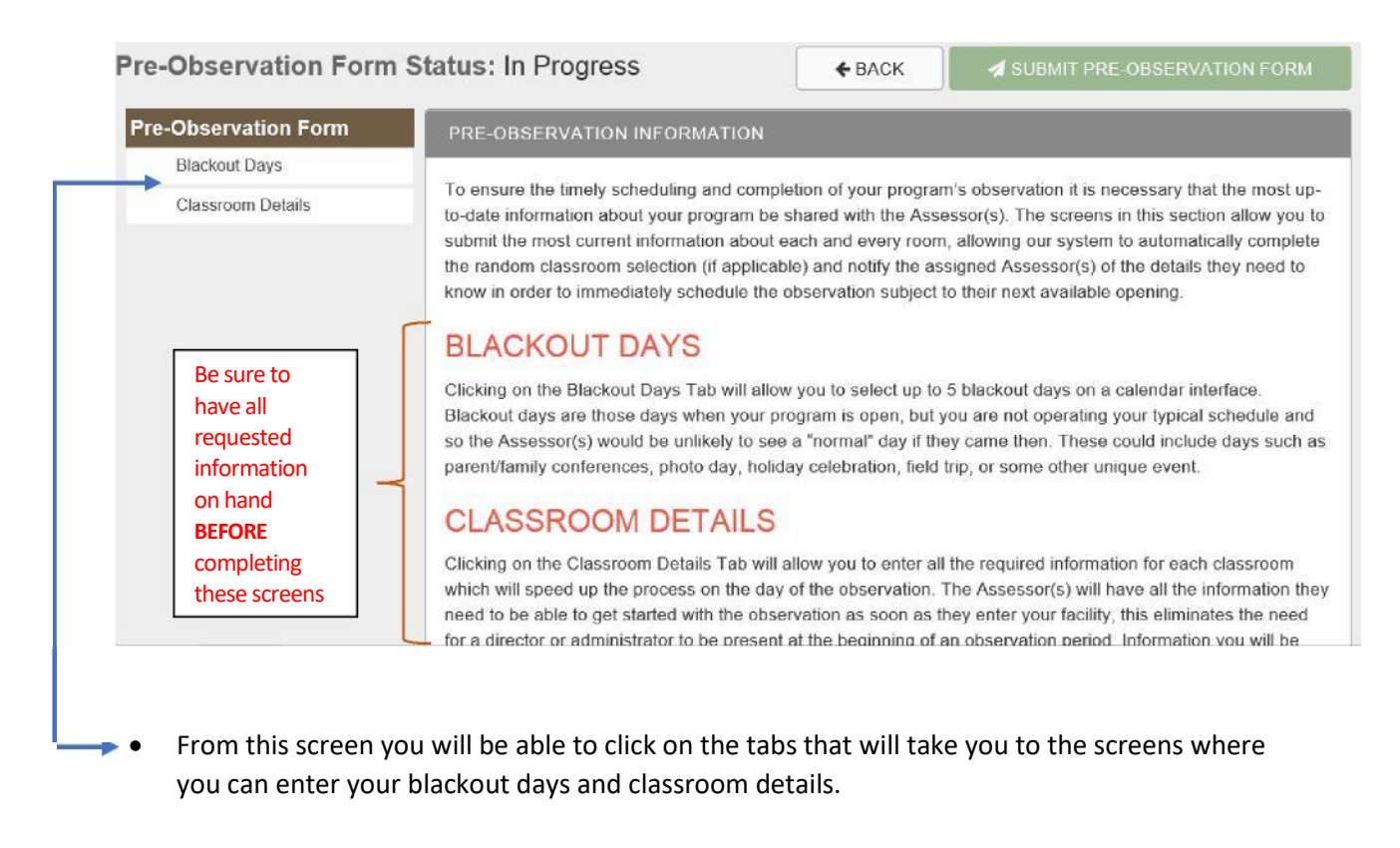

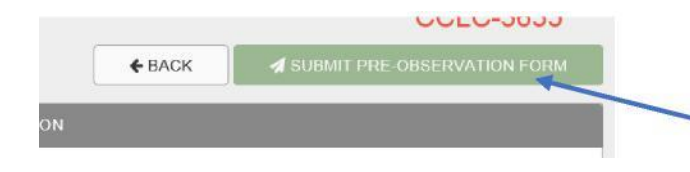

Notice that the "**Submit Pre-Observation Information"** button is not active and cannot be selected at this time.

• Click on the **"Blackout Days"** Tab to continue with the submission process.

#### BLACKOUT DAYS SCREEN

When you click on the **"Blackout Days"** Tab, a screen appears that contains important information that should be reviewed carefully before proceeding. The screen also shows a calendar interface where you can select your blackout days. The calendar reflects the full window in which the observation can be conducted.

• Blackout days are those days when your program is open, but you are not operating your typical schedule and so the Assessor(s) would be unlikely to see a "normal" day if they came then. These could include days such as parent/family conferences, photo day, holiday celebration, field trip, or some other unique event.

#### • **Red** dates are your selected blackout.

Note: Maximum of five blackout days can be selected

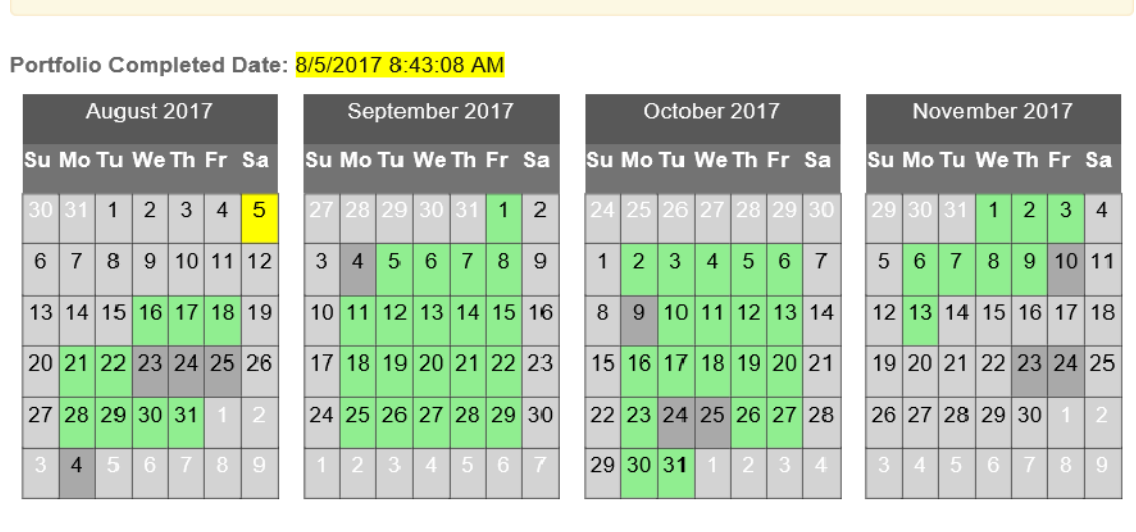

Legend: Yellow - Portfolio Completed, Green - Open Date, Red - Blackout Day, Gray - Cannot Select, Dark Gray - State Holiday/Meeting

Up to **five (5) blackout dates** may be selected by clicking the date in any of the **green** boxes on the calendar. The selected dates will change to **red**. If you change your mind, simply re- click on the **red dates** and it will return to **green.**

- Notice that all **gray** and **dark gray** dates are days that are not eligible for an observation and so are not available for selecting as blackout days.
- and are available for selecting as<sup>5/17/22</sup> • **Green** dates are eligible for observation blackout days.

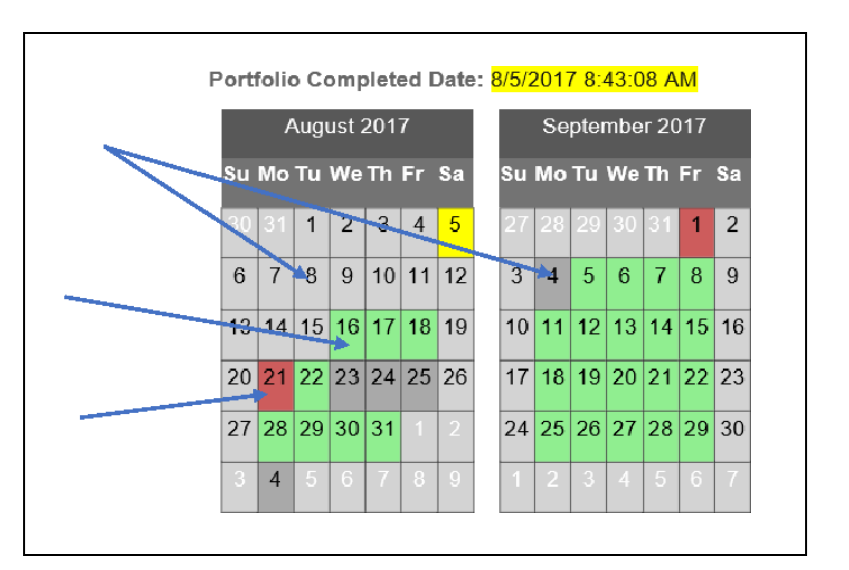

• If you do not wish to select any blackout days, click the box shown to the right.

I do not want to select any blackout days

Under the calendar interface is a comment box that

can be used to enter any information that you feel would be helpful for the assessor team to know about your program. Type your comments into the text box.

- Inform the assessor team of any information regarding your program that would be necessary for them to know in order to quickly schedule the observation.
- Include important dates such as when your program may be closed due to no children onsite, for example: summer closing dates or spring break (if children are not present), public school holidays that may affect your program.
- It is important to let the assessor team know when children typically arrive at your program so they can determine the best time to begin the observation. For example, even though your program may be open at 6:00 AM, most of the children do not arrive until 9:30 AM.

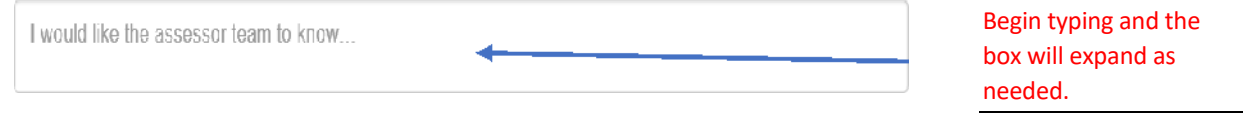

You can save the information you have added to this screen by clicking the **"Save"** button. You can come back later and make changes if you wish.

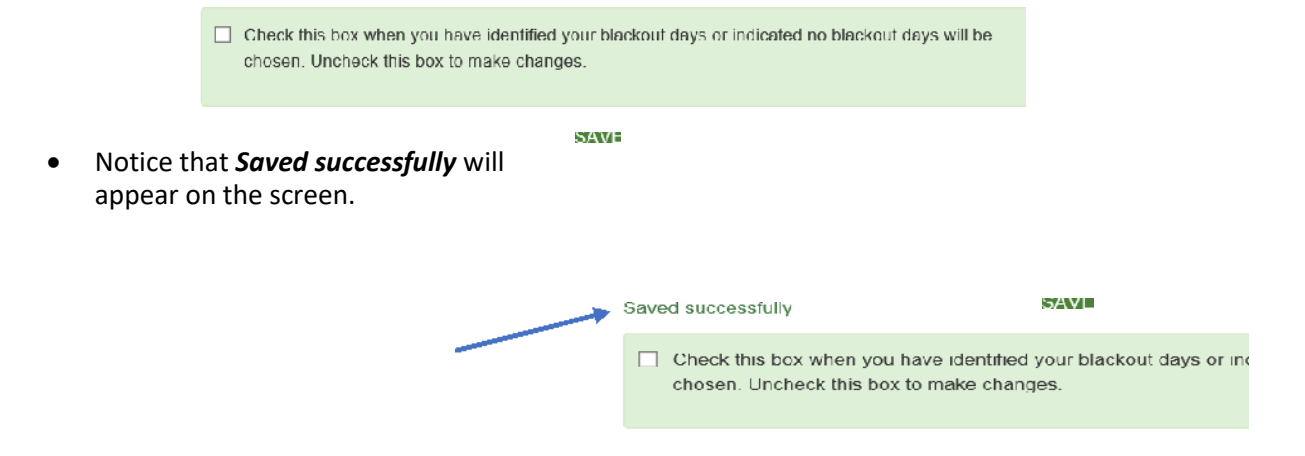

When you are satisfied with your responses you can check the box to indicate that you have completed this section.

#### Saved successfully

○ Check this box when you have identified your blackout days or indicated no blackout days will be chosen. Uncheck this box to make changes.

# **IMPORTANT:** Once the portfolio and pre-observation information has been submitted to Quality Rated, you will not be able to change your blackout dates!

- Scroll back to the top of the screen. You will notice a green mark  $\Box$  next to the Blackout Days Tab, this indicates that you have completed the selection of your blackout days and are to continue with the submission process.
- Click on the **"Classroom Details"** Tab to continue the submission process.

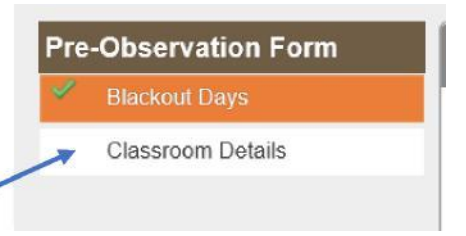

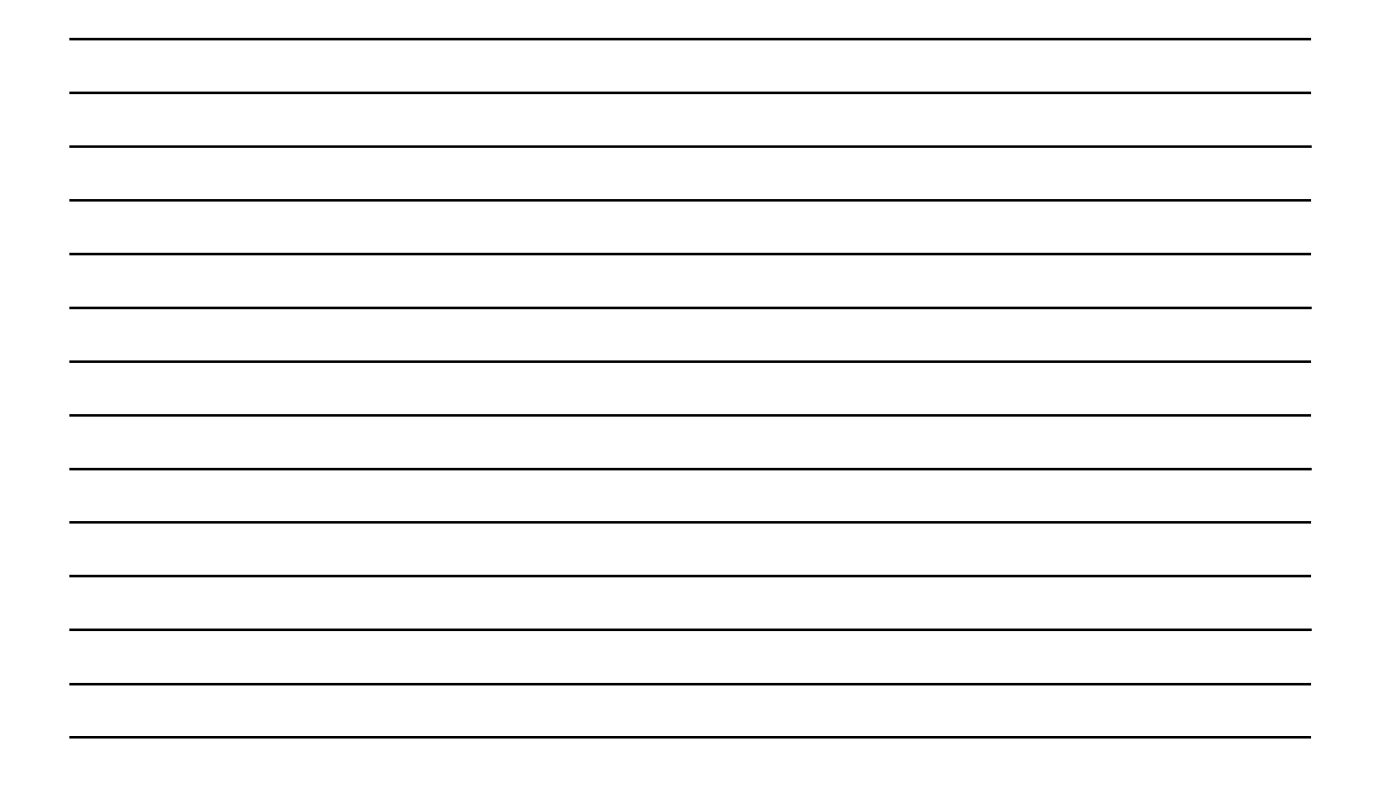

#### CLASSROOM DETAIL SCREEN

When you click on the **"Classroom Details"** Tab, a screen appears that contains important information that should be reviewed carefully before proceeding. The screen also pre-populates the information you entered in your portfolio for Standard 1: Classroom Information.

- •Your program is shown with an icon. When you click on the icon it will open a preobservation sheet and you will be able to enter the required information.
- •Another icon will be showing. This icon takes you to the directions that allow you to upload your daily schedule and roster. This icon will not yet be activated, as indicated by the pale color.
- •After you have opened the pre-observation sheet the upload icon will become active, as indicated by the darker color. You will now be able to upload your daily schedule and roster.

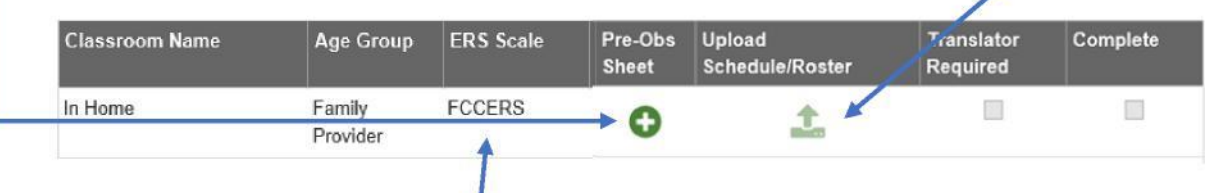

- You will also be able to see the Environment Rating Scale (ERS) used to assess your program. The scale used is determined by the age group you selected in Standard 1 of the portfolio. All Family Child Care Learning Homes will be assessed using the Family Child Care Environment Rating Scale (FCCERS) – also known as the "green book". This scale is applicable and valid for children ages 0 to 12 years.
- Click to enter the required information and to continue the submission process.

#### PRE-OBSERVATION SHEET

When you click to enter the pre-observation sheet for your program, a screen will appear that will allow you to enter the required program details. This sheet consists of three sections requiring information relating to your operating hours, provider/assistant teacher helper information, and student/child information. The following information is required for your program:

- Current operating hours.
- Verification of provider/assistant teacher helper information (carried over from the portfolio).
- The language a translator would need to speak if the provider/teacher(s) speak a language other than English to the children for most of the day.
- The maximum number of children you allow at one time (this may or may not be your licensed capacity), as well as the number of children currently enrolled by age group.
- The birthdates of the youngest and oldest child and if any children have any identified disabilities or special needs.

#### **Section One**

Allows you to add information about the operating hours for your program. The start and end hours have been pre-populated from DECAL's Child Care licensing database, but you can change the hours as needed.

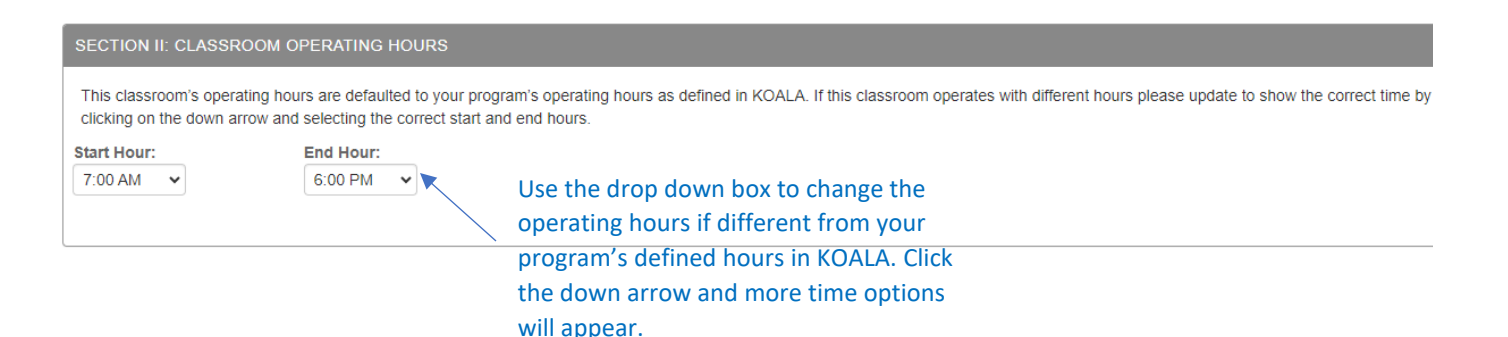

#### **Section Two**

Allows you to verify yourself and any assistant teacher helpers assigned and determine whether or not a translator would be required during the observation. The staff that were included in Standard 1 in your portfolio will be carried over to this section and will be listed here. You have the option to delete or add an individual as necessary.

**PLEASE REMEMBER:** Even if you add an assistant teacher helper now, if they were not also listed in the portfolio their name will not populate back to the portfolio.

#### **Section Three: Staff Information**

The teacher(s) associated with this classroom in the portfolio appear in the list below. If the teacher(s) are correct select their primary role from the drop down box. If the teacher(s) listed are no longer associated with this classroom they can be deleted and a new teacher added. To delete a teacher click on the red trash can. To add a new teacher click on the Add Teacher box and follow the directions on the screen. All teachers listed in the portfolio will appear and any can be selected. You also have the option to check "Other" if you have a new teacher who was not included in the portfolio. You can add the new teacher's name and primary role. Please note: include any student interns or classroom volunteers who regularly work with the children and would likely be present in the classroom during much of the 3 hour observation. In addition, part-time staff members who come and go frequently should be listed, such as "floaters" or other regular staff members who provide extra help or breaks for classroom staff.

![](_page_10_Picture_114.jpeg)

- When adding an assistant teacher helper to your program a notification box will open asking you to select the individual and identify their role. You will be able to select a name from those teachers you included in your portfolio, if you added any at that time.
- If you have hired a new assistant teacher helper within the 2- day window after you selected the "Portfolio is Ready to Submit" button, you can add them to the classroom at this time. Remember, this **will not** add them to the portfolio.

![](_page_10_Picture_115.jpeg)

![](_page_10_Picture_116.jpeg)

You will now see this new assistant teacher helper listed in your staff information for your program.

The next part of this section will allow you to notify Quality Rated if the assessor team would be likely to require a translator during the observation.

- You will see a question as to whether English is the language most often spoken to the children in this classroom*, and* not just for a special learning time (such as if a foreign language teacher comes into your program and providers a quick lesson during the observation).
- Checking "No" to the question tells the assessor team whether they will need an interpreter to accompany them on the observation to capture the language being spoken to the children.

![](_page_11_Picture_71.jpeg)

• If you choose no, you will have the option to type in the language spoken to the children during most of the day.

![](_page_11_Picture_72.jpeg)

**PLEASE NOTE:** If a translator is required for the observation, the observation window may be increased in order for Quality Rated to secure an individual who can fluently speak the language required.

#### **Section Five**

The last section requires you to enter data about the children enrolled in your program. It will be helpful to know this information ahead of time so that it can be entered quickly.

![](_page_12_Picture_2.jpeg)

• When adding the birthdates for the oldest and youngest child in your program you will use a calendar interface. Click on the icon and a calendar will appear. You will click on the calendar to add the birthdates.

## **SECTION V: STUDENT INFORMATION**

![](_page_12_Figure_5.jpeg)

![](_page_13_Picture_126.jpeg)

- 1. Click on the down arrow next to the year to select the correct year.
- 2. Click on the down arrow next to the month to select the correct month.
- 3. Click on the required date within the days displayed.

#### Maximum number of children allowed in the classroom/group at  $6$ one time: Number of children currently enrolled: 6 Number of children enrolled in each age group: **Infants** Toddlers (1-2 years)  $\sqrt{1}$ Completed Preschool/Kindergarten (3-5 years)  $\boxed{4}$ student data School-agers (6+ years)  $\boxed{0}$ Birthdates for the children in the class: Oldest Child: 圖 8/3/2013 Youngest Child: 8/15/2016 圖 Number of children in the classroom with an identified disability:  $\mathbf{1}$ Indicate the type(s) of disability by checking all that apply: □ Physical/Sensory □ Social Emotional Cognitive/Language  $\Box$  Other □ Check this box when you have provided all the required information. Uncheck this box to make changes. CANCEL SAVE

You can save the information you have added to this screen by clicking the **"Save"** button. You can come back later and make changes if you wish.

![](_page_13_Picture_6.jpeg)

Section III: Student Information

When you are satisfied with your responses you can check the box to indicate that you have completed the classroom details.

![](_page_14_Picture_85.jpeg)

- Click on the **"Upload Classroom Schedule/Roster"** icon for the first classroom in your list to
- **Classroom Name ERS** Scale Pre-Obs **Upload Schedule/Roster** Age Group Translator Complete Sheet Required 土 In Home Family **FCCERS**  $\checkmark$  $\overline{\phantom{a}}$ È Provider

□ Check this box when you have provided all the required information. Uncheck this box to make changes.

upload the daily schedule and roster to continue the submission process.

the Classroom Details screen.

Notes

![](_page_14_Picture_6.jpeg)

#### UPLOAD CLASSROOM SCHEDULE/ROSTER DOCUMENT

You will need to upload **one file** containing both your program's daily schedule and roster. Acceptable file types are PDF, JPEG, or PNG.

- If you need assistance combining your documents into one file, contact your technical assistance consultant at your local Child Care Resource and Referral Agency.
- When you click on the upload icon, an Upload Dialog box will open to assist you with uploading the file. Depending on your internet web browser the box may look slightly different, see examples below of two slightly different Upload Dialog boxes.

# Upload Document Dialog box using Microsoft Internet Explorer or Edge, or Firefox web browser:

![](_page_15_Picture_109.jpeg)

# Upload Document Dialog box using Google Chrome web browser:

![](_page_15_Picture_110.jpeg)

**PLEASE REMEMBER:** the schedule AND roster MUST be uploaded as 1 document, the system will not allow you to upload 2 files.

When clicking on **"Browse"** or **"Select File"** a *Choose File to Upload* dialog box will open and you will be able to search your computer to locate the required daily schedule/roster document.

• Locate the folder where you have saved your daily schedule and roster document and click to open it

![](_page_16_Picture_2.jpeg)

• The folder will open to show you all the files you have saved. Select the correct document.

![](_page_16_Figure_4.jpeg)

![](_page_16_Figure_5.jpeg)

If you accidently upload an incorrect schedule/roster document you can easily delete the document and complete the steps outlined above to attach the correct file.

![](_page_17_Figure_1.jpeg)

When you have entered all the information for your program and uploaded your daily schedule and roster you can check the completion box at the bottom of the screen.

![](_page_17_Figure_3.jpeg)

• If you scroll to the top of the screen you will notice that both the Blackout Days and the Classroom Details Tabs have green

check marks  $\Box$  to indicate that all pre-observation information has been completed.

![](_page_17_Figure_6.jpeg)

• In addition, the **"Submit Pre-Observation Form"** button is activated, indicating that you can now complete your portfolio submission.

![](_page_17_Figure_8.jpeg)

• Click on the **"Submit Pre-Observation Form"** button to finalize the process of submitting your portfolio.

#### PORTFOLIO AND PRE-OBSERVATION FORM SUBMISSION

When you click on the **"Submit Pre-Observation Form"** button an acknowledgement box will appear. If you agree with all statements, you may choose to submit your portfolio and pre-observation information to Quality Rated.

- If changes need to be made to the pre-observation information screens, you may choose cancel.
- No changes can be made to the portfolio.

![](_page_18_Figure_4.jpeg)

• When you feel confident that you have completed all information as is described in the bulleted list, click **"Submit Pre-Observation and Portfolio".**

After clicking the **"Submit Pre-Observation and Portfolio"** button, you will be returned to your facility home screen. You will also receive an email confirming that your portfolio was submitted and received by Quality Rated.

![](_page_18_Figure_7.jpeg)

**PLEASE NOTE:** all information is read-only and you are not able to go back and update, change, or edit any information.

- When your portfolio is accepted by a Quality Rated Manager and assigned to an assessor team, you will receive a second email notifying you of its acceptance.
	- o This email will inform you of the 90-day scheduling window in which your observation could occur.
	- $\circ$  You will also receive a handout telling you what to expect on the day of the observation.
	- o The email will inform you that you will shortly receive another email once the assessor team has scheduled your observation.
- When the assessor team schedules the observation date you will receive a third email that will notify you of the 30-day window in which your observation is scheduled to occur.
	- o Knowing the 30 days in which your observation will occur will allow you to better plan for this time and will hopefully help minimize any anxiety or tension that could be felt while waiting for the assessment to occur.

For more information, you can find additional print resources under the *Training link* at the bottom of any screen on the Quality Rated website. Please contact your technical assistance consultant at your local Child Care Resource and Referral Agency or contact the Quality Rated Help Desk if you require any assistance completing the portfolio and pre-observation information submission process.

**Email:** [QualityRated@decal.ga.gov](mailto:QualityRated@decal.ga.gov)

**Phone:** (855) 800 - 7747

# **Thank you for participating in Quality Rated to make the future brighter for all Georgia's children.**